# **Check Website Certificate Expiry**

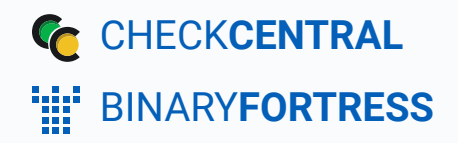

### **Checking Website Certificate Expiry Dates with CheckCentral**

We've recently released a Direct Integration built for checking SSL/TLS certificate expiry dates. The script for this guide will still work, but we would highly recommend using the built-in integration for it. You can get started with the Direct Integration by navigating to your CheckCentral dashboard and clicking Services > Direct Integrations in the top menu.

If you have websites for which you maintain the SSL certificates, this PowerShell script will help more efficiently monitor the expiration status of those certificates. The script can be run from anywhere, as it connects to the public URL for the website, and it will email the results wherever you like. This help guide shows how to configure the script to email the results to CheckCentral and create a companion Check to automate the status parsing.

### <span id="page-1-0"></span>Configure the Check

#### <span id="page-1-1"></span>[Create and Identify](#page-1-1)

Checks can be added from various locations in the CheckCentral interface, from the Dashboard, Checks page, Activity page, and the Check Group details page.

- **Begin by clicking " Add Check."** Actions + Add Check Add Check Group ↓<sup>4</sup> Sort Check Groups By Name **Export Check History**
- **Select "Start Fresh," and click "Start."**

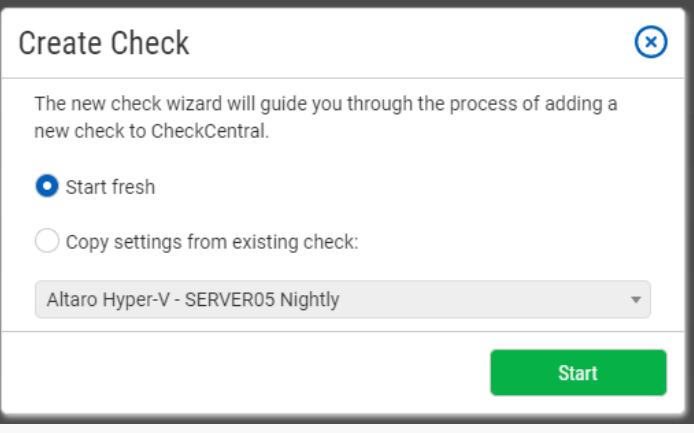

- ۰ Name the Check. It can be whatever you like, for example Website Certificate Expiry Check.
- Select an existing Check Group or create a new one by clicking Seadd Check Group. ۰
- ۰ Select an existing Label or create a new one by typing the name in the text field of the dropdown. (optional)
- Add a description (optional).

The Asset ID is used exclusively with certain ticketing systems and is not required for Checks. Asset ID details and ticketing systems are more fully covered by other documents (e.g. **[Halo Integration \(asset ID\)](https://www.checkcentral.cc/HelpGuide/HalopsaIntegration/#AssetIDIntegration)**.)

**• Leave the Asset ID blank.** 

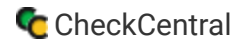

Your Check so far will look something like this:

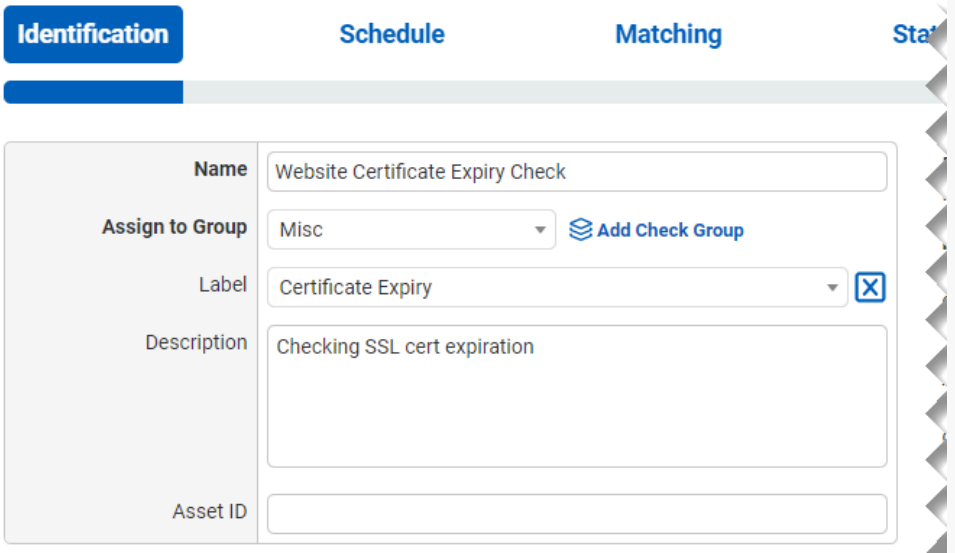

<span id="page-3-0"></span>**Navigate to the next step in CheckCentral by clicking the "Next" button or the tab name.**

#### **[Schedule](#page-3-0)**

- Leave "Scheduled" selected as we will be running the script regularly.
- Assuming you'll run the script daily, leave the Expected Interval on "1" "Day(s)." If you plan to run the script on another interval, adjust accordingly.

The initial expectation time is set by the first email message that is received and processed by its Check. (For example, if a notification email arrives at noon and its Check is set for every half hour, it will expect another notification email at 12:30.)

<span id="page-4-0"></span>**•** Leave the Set as Overdue setting at "After 30 Minutes." If the script notification email is not received after this amount of time has been exceeded, the Check will be marked as a failure.

Leave Custom Schedule de-selected.

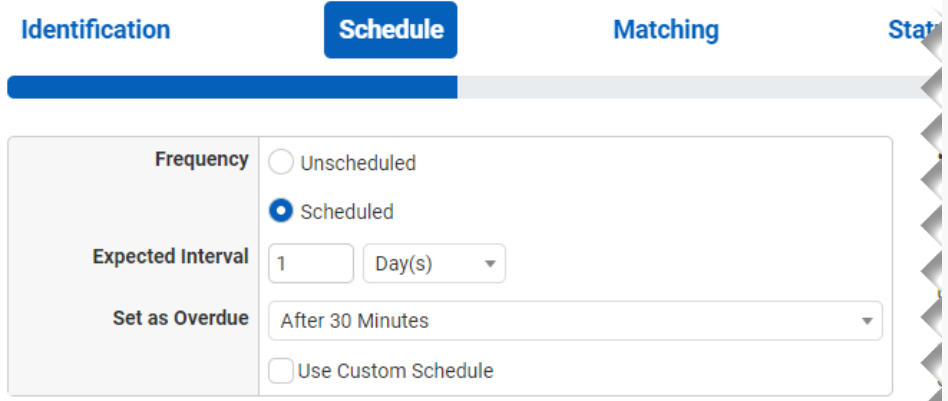

#### **[Matching](#page-4-0)**

The Matching step is what matches a notification email to its specific Check. It's also where you'll set the notification's CheckCentral destination email. For CheckCentral to parse notification emails, they must be sent to a "mycheckcentral.cc" address. By default, the email address is [your organization name]@mycheckcentral.cc.

A more unique email address is created using the name given to the Check (with white spaces removed).

- Leave the default selections enabled.
- <span id="page-4-1"></span>Copy the unique email address for later use by clicking on the Copy icon  $\Box$ .

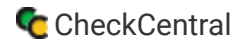

Do not add any matching rules. The unique email address is sufficient.

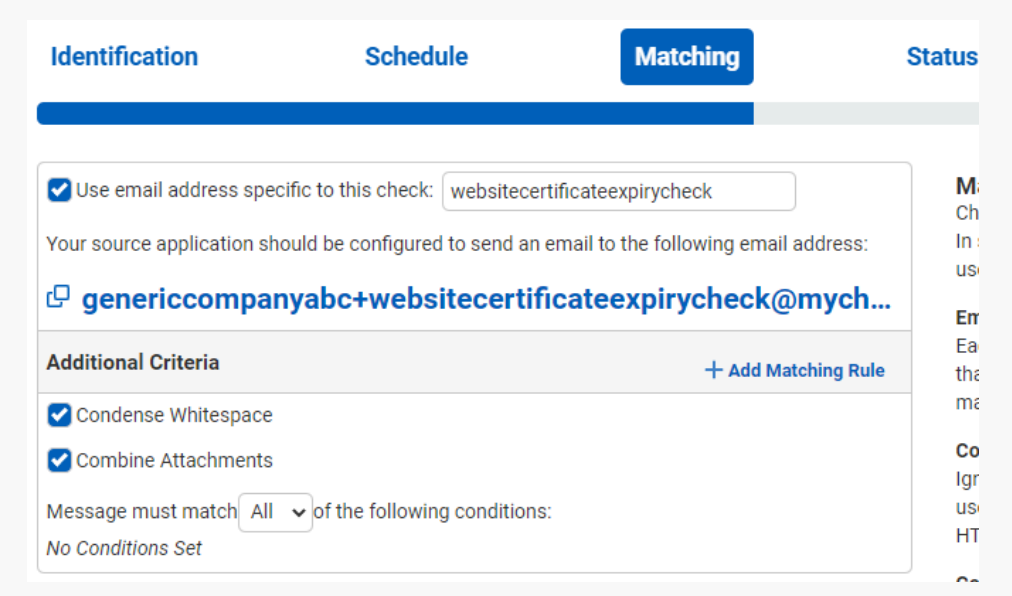

The email address will appear different based on your organization name and the name you specified for your check.

#### **[Status](#page-4-1)**

The previous Matching step identifies the incoming email to the Check. The Status step looks for indicators of what type of notification you're receiving (e.g. The job was successfully run, it failed, or there were some issues.) The configuration options you choose can vary considerably, but the approach is the same.

The Default Status is what is set when the other Rules in this step don't match. Criteria for the remaining statuses then need to be defined, requiring their own unique one-to-one matches.

**•** Leave the Default Status on "Failure."

The "Success Criteria" section is where you'll set the criteria that will mark an activity as successful.

• Click Add Success Rule.

<span id="page-6-0"></span>A successful run (no certificates expired or expiring soon) of the script will have the word "SUCCESS" in the email Subject.

• Set the rule to "Subject contains SUCCESS" by leaving the default dropdown selections and typing SUCCESS (all caps) in the empty text field.

The "Warning Criteria" section is where you'll set the criteria that will mark an activity with a warning.

• Click Add Warning Rule.

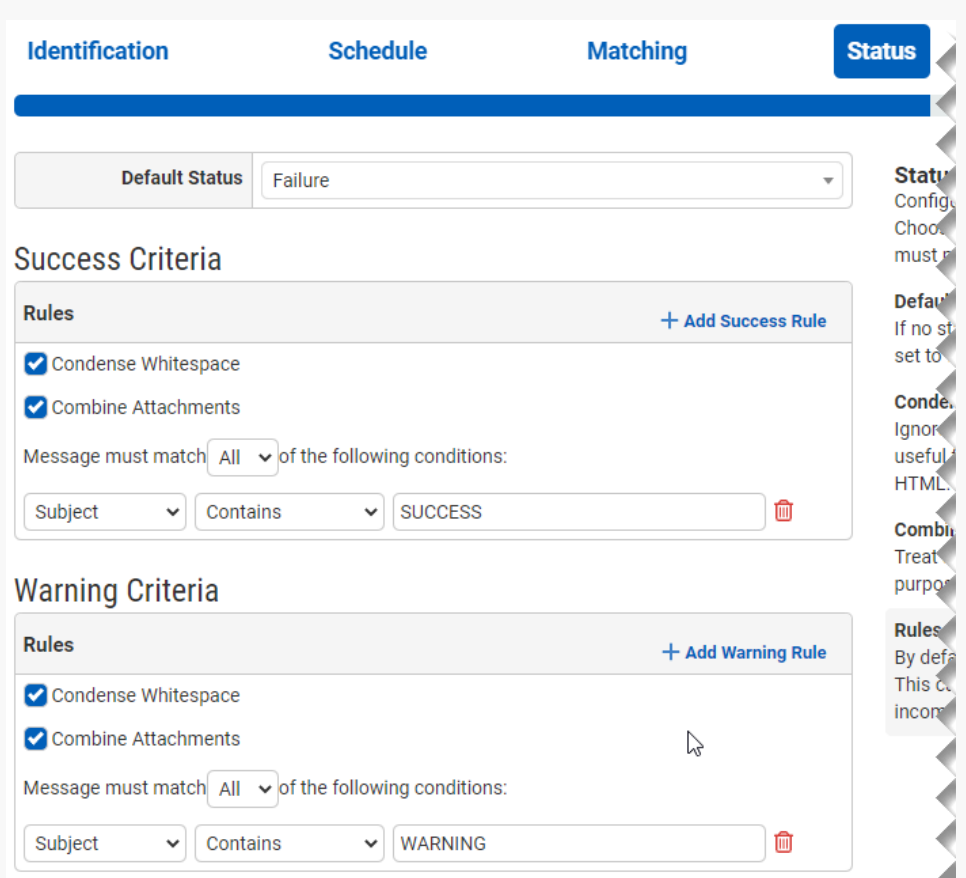

A warning result (certificate(s) expiring soon) from the script will have the word "WARN" in the email Subject.

۰ Set the rule to "Subject contains WARN" by leaving the default dropdown selections and typing  $\vert$  WARN  $\vert$  (all caps) in the empty text field.

<span id="page-6-1"></span>Leave the Condense Whitespace and Combine Attachments checkboxes enabled.

#### <span id="page-7-1"></span><span id="page-7-0"></span>**Notifications**

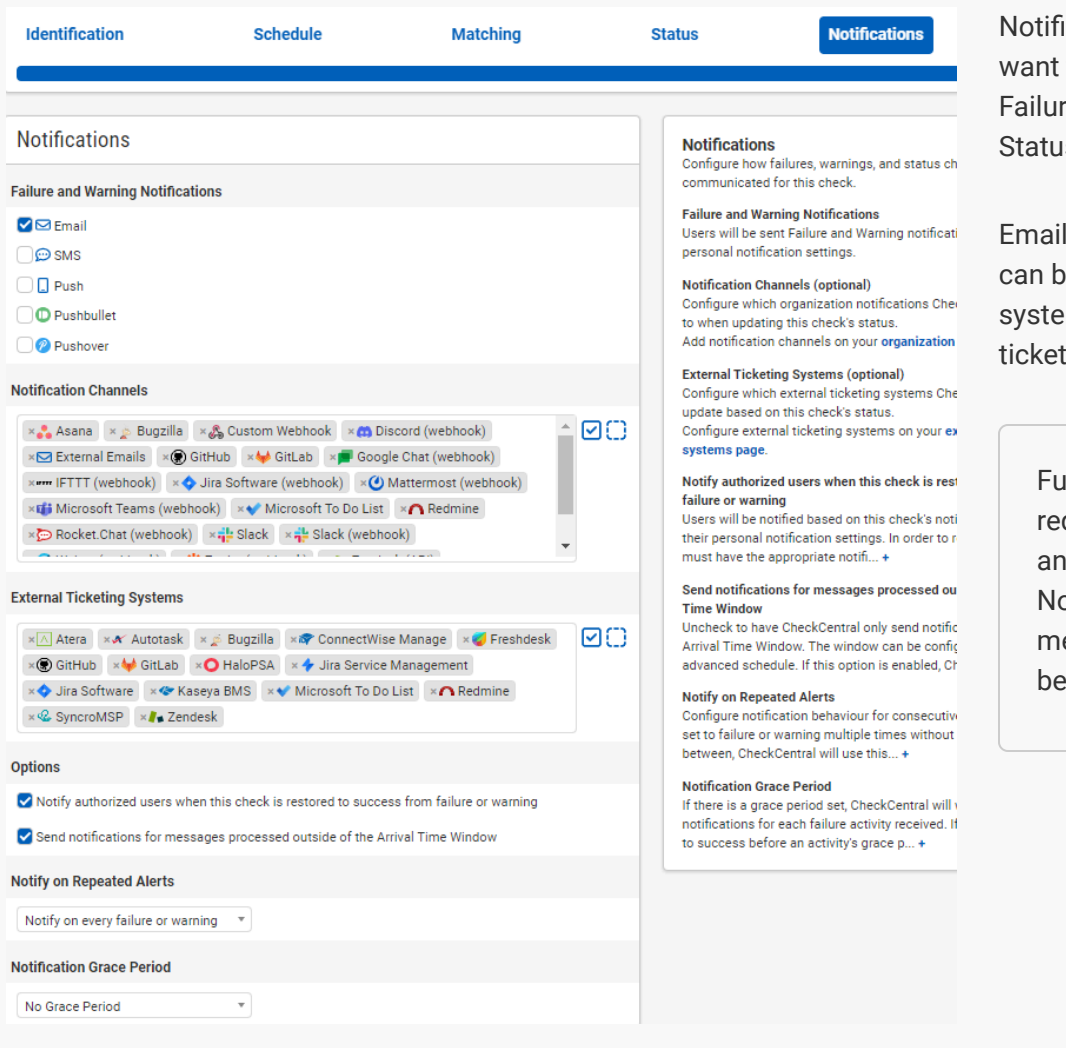

cations are simply how you to be informed of Check res, Warnings, and some other s changes.

I, push, chat and other software e integrated as well as ticketing ms, allowing for automatic creation and management.

rther configuration is quired for each to function d is done via the otifications tab in the main enu. They can be configured fore or after Check creation.

For more understanding of Notification setup, see the **CheckCentral Beginner's Guide (Notifications)**.

• Select the desired means of Notification. If in doubt of the selections here, leave the defaults.

#### [Save](#page-6-1)

**•** From the Save tab, click the "Save Check" button.

### [Setting Up the Script](#page-7-0)

#### [Installation](#page-7-1)

With the Check configured in CheckCentral, you need to install the script onto a machine (where it will regularly run).

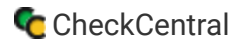

<span id="page-8-1"></span><span id="page-8-0"></span>**•** Download the script: **[CheckWebsiteCertExpiry.zip](https://www.binaryfortress.com/Data/Download/?Package=checkcentral&integrationscript_check_website_certificate_expiry=1&Log=129&DownloadDirectNoCdn=1)**.

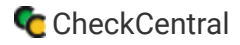

- <span id="page-9-0"></span>Extract it somewhere on the computer (e.g. C:\Scripts). There will be three files: CheckWebsiteCertificateExpiry.ps1, createScheduledTask.ps1, and websites.txt
- <sup>o</sup> Edit the websites.txt file to contain the list of websites you want the script to check. Save it. Make sure to put one URL **on each line.**
- Open a PowerShell console and run the script to make sure it works. For example: ۰

```
.\CheckWebsiteCertExpiry.ps1 -Websites (Get-Content websites.txt) -
EmailFromAddress {Email From Address} -
EmailToAddress {Check Email Address}
```
**• Refresh the Check page or Dashboard to see the new Activity for your Check.** 

#### **[Scheduling](#page-8-0)**

You're ready to set up the Windows Scheduled Task so the script will automatically run each day.

- First, edit the parameters at the top of the CreateScheduledTask.ps1 script and save the changes.
- You'll see the new Scheduled Task in the Windows Task Scheduler. Run it and verify that a second Activity shows up in the CheckCentral Check.

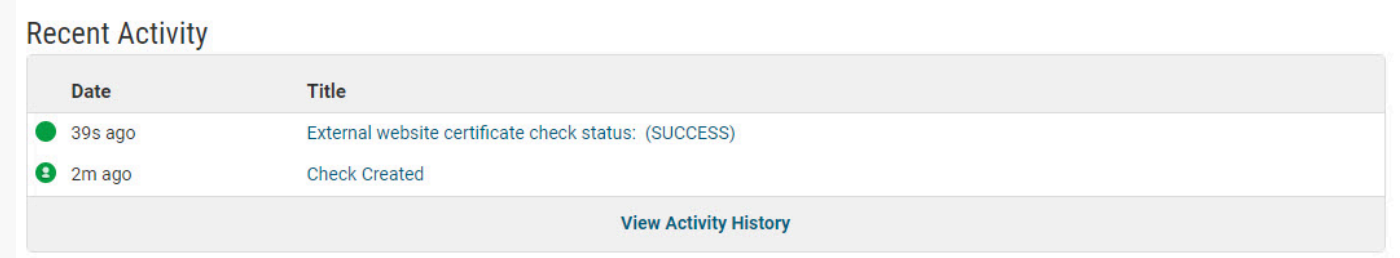

For more detail on Check creation and best practices, see our **[Check Creation Guide](https://www.checkcentral.cc/HelpGuide/CheckCreationGuide/)**.

For other guides and support contact information, see **[CheckCentral Support](https://dev.checkcentral.cc/Support/)**

# [About CheckCentral](#page-8-1)

CheckCentral Monitoring consolidates and simplifies backup, system, and software email updates into a clean, graphical dashboard, bringing peace of mind to IT administrators of SMBs, Enterprises, and MSPs.

To learn more about CheckCentral, visit: **[https://www.checkcentral.cc](https://www.checkcentral.cc/)**

# [About Binary Fortress Software](#page-9-0)

Binary Fortress has spent 18 years in pursuit of one goal: create software to make life easier. Our software ranges from display management and system enhancement utilities to monitoring tools and digital signage. IT administrators, professional gamers, coffee-shop owners, and MSPs all rely on Binary Fortress to make their days better, and their lives easier.

Copyright © 2007-2025 Binary Fortress Software, all rights reserved. The Binary Fortress logo is a trademark of Binary Fortress Software. The CheckCentral logo is a trademark of Binary Fortress Software.

Binary Fortress Software 1000 Innovation Drive, Suite 500 Kanata, Ontario, Canada K2K3E7 **[https://www.binaryfortress.com](https://www.binaryfortress.com/)**